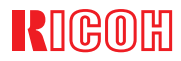

# IPSIO CX2500

# **使用説明書 〈オプション設置編〉**

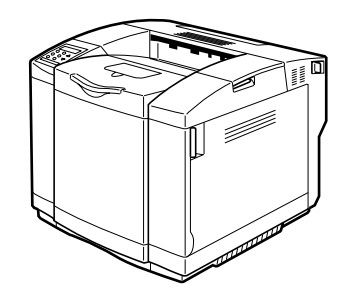

ご使用の前に、この使用説明書を最後までよくお読みの上、正しくお使いください。また、この使用説明書が必要になったとき、すぐに利用できるように保管してください。安全に正しくお使いいただくために、操作の前には必ず「保守・運用編『安全上 のご注意』」をお読みください。

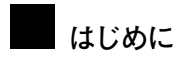

このたびは本製品をお買い上げいただき、ありがとうございます。

この使用説明書は、製品の正しい使い方や使用上の注意について記載してあります。ご使用の前に、こ の使用説明書を最後までよくお読みの上、正しくお使いください。また、この使用説明書が必要になったとき、すぐに利用できるように保管してください。

安全に正しくお使いいただくために、操作の前には必ず使用説明書<保守・運用編>の『安全上のご注意』をお読みください。

株式会社リコー

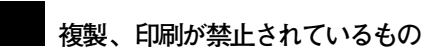

本機を使って、何を複製、印刷してもよいとは限りません。法律により罰せられることもありますので、ご注意く ださい。

1. 複製、印刷することが禁止されているもの

(見本と書かれているものでも複製、印刷できない場合があります。)

• 紙幣、貨幣、銀行券、国債証券、地方債券など

• 日本や外国の郵便切手、印紙

•**(関係法律)**

- 紙幣類似証券取締法
- 通貨及証券模造取締法
- 郵便切手類模造等取締法
- 印紙等模造取締法
- (刑法 第148条 第162条)

2. 不正に複製、印刷することが禁止されているもの

- 外国の紙幣、貨幣、銀行券
- 株券、手形、小切手などの有価証券
- 国や地方公共団体などの発行するパスポート、免許証、許可証、身分証明書などの文書または図画
- 個人、民間会社などの発行する定期券、回数券、通行券、食券など、権利や事実を証明する文書または図画
	- •**(関係法律)**
		- 刑法 第149条 第155条 第159条 第162条
		- 外国ニ於テ流通スル貨幣紙幣銀行券証券偽造変造及模造ニ関スル法律
- 3. 著作権法で保護されているもの
- 著作権法により保護されている著作物(書籍、音楽、絵画、版画、地図、図面、映画および写真など)を複製、印刷することは、個人または家庭内その他これに準ずる限られた範囲内で使用する目的で複製、印刷する場合 を除き、禁止されています。

# **目次**

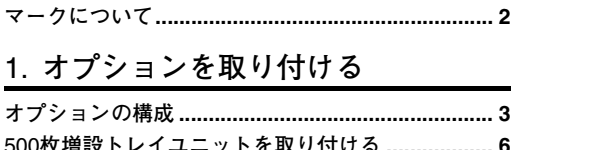

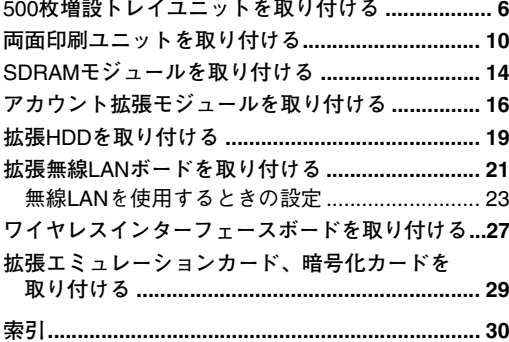

# **マークについて**

本書で使われているマークには次のような意味があります。

## 八警告

この表示を無視して、誤った取り扱いをすると、人が死亡または重傷を負う可能性が想定される内容 を示しています。冒頭にまとめて記載していますので、必ずお読みください。

## 八注意

この表示を無視して、誤った取り扱いをすると、人が傷害を負う可能性が想定される内容および物的 損害のみの発生が想定される内容を示しています。冒頭にまとめて記載していますので、必ずお読み ください。

※以上は、安全上のご注意についての説明です。

## **重要**

誤って操作をすると、紙づまり、データ消失などの原因になることがあります。必ず、お読みください。

## **操作の前に**

操作をする前に知っておいていただきたいこと、あらかじめ準備していただきたいことなどを説明し ています。

## **◆補足**

操作するときに気を付けることや、操作を誤ったときの対処方法などを説明しています。

## **制限**

数値の制限や組み合わせできない機能、機能が使用できない状態を説明しています。

## **参照**

参照先を示します。

## $\lceil$  1

画面のキーの名称を示します。

## 【 】

操作部(画面を除く)のキーの名称を示します。

# 1. **オプションを取り付ける**

# **オプションの構成**

## 八注意

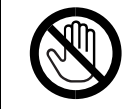

• オプションの取り付け、取り外しは、プリンターの電源スイッチが切れていて、プ リンター本体が常温であることを確認してから行ってください。やけどの原因に なります。

オプションを取り付けるとプリンターの性能をさらに高め、機能を拡張することができます。各オプ ションの仕様については、使用説明書<システム設定編>「付録」を参照してください。 プリンター本体の各部名称については、使用説明書<保守・運用編>「はじめに」を参照してください。 プリンター本体に複数のオプションを取り付ける場合は、以下の順に取り付けることをおすすめします。

#### ❖ **オプション取り付けの流れ**

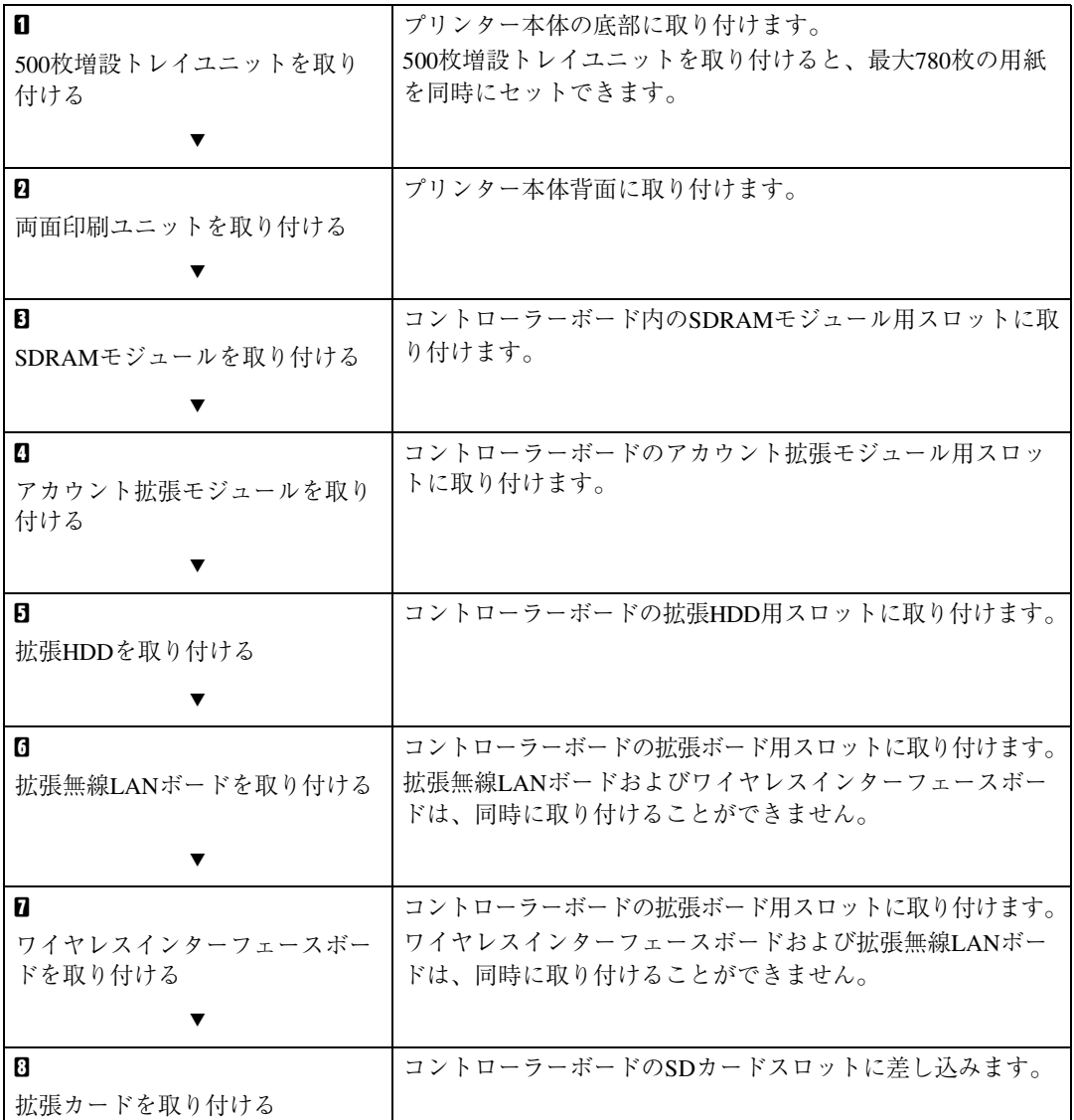

オプションを取り付ける位置は次のとおりです。

## ❖ **外部**

**1**

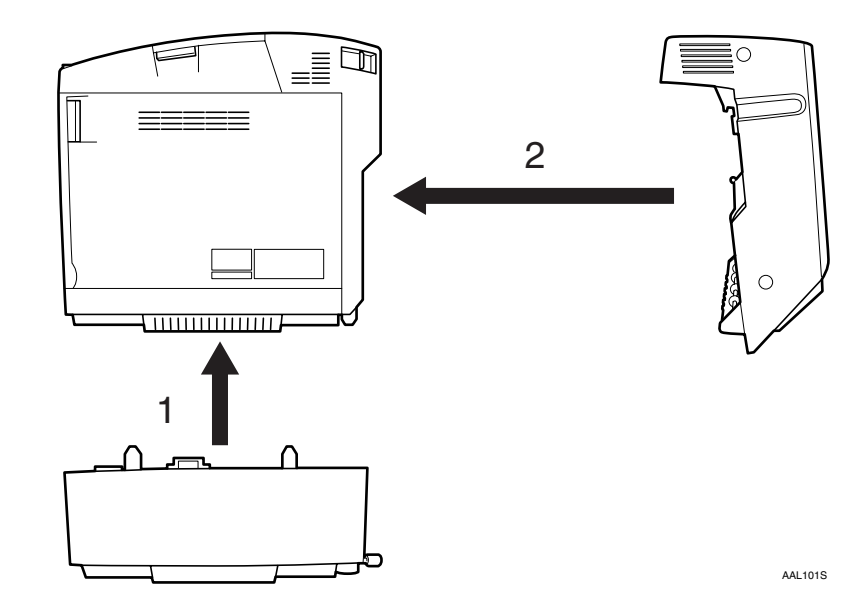

*1.* 500**枚増設トレイユニット**

最大530枚の用紙をセットできます。 500枚増設トレイユニットは、1段のみ取 り付けることができます。 取り付けた増設トレイユニットは、「ト レイ2」となります。 ⇒ P.6 「500枚増設トレイユニットを取り 付ける」

*2.* **両面印刷ユニット** 本体背面に取り付けます。 用紙の両面に印刷することができます。 ⇒ P.10 「両面印刷ユニットを取り付け る」

**1**

#### ❖ **内部**

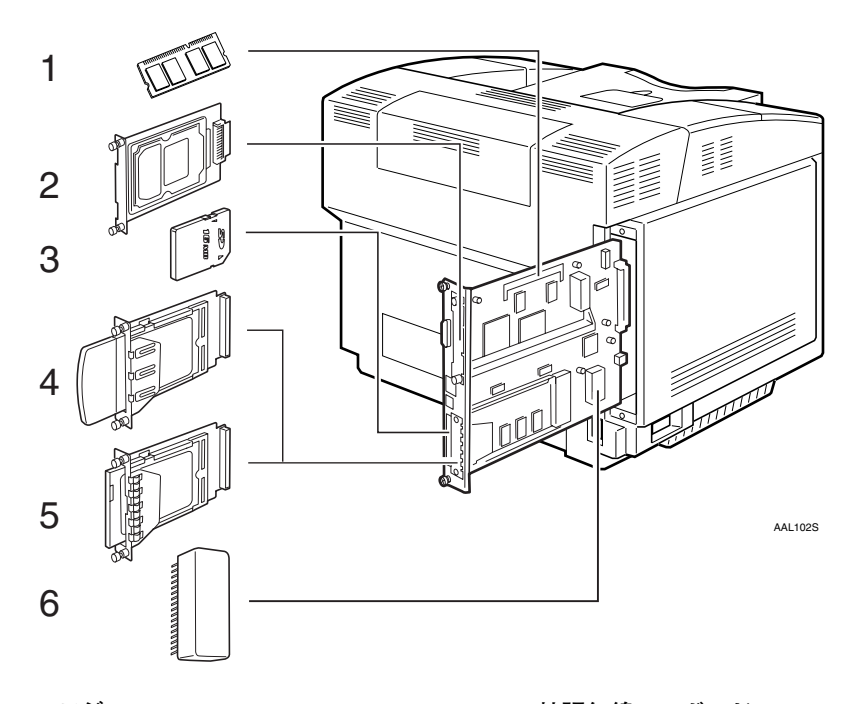

- *1.* SDRAM**モジュール** コントローラーボードのスロットに、3 種類(64、128、256Mバイト)の中から1 枚取り付けます。
- *2.* **拡張**HDD

⇒ P.19 「拡張HDDを取り付ける」

*3.* **拡張エミュレーションカード、暗号化 カード** ⇒ P.29 「拡張エミュレーションカード、 暗号化カードを取り付ける|

#### **重要**

- *4.* **拡張無線**LAN**ボード** ⇒ P.21 「拡張無線LANボードを取り付け る」
- *5.* **ワイヤレスインターフェースボード** ⇒ P.27 「ワイヤレスインターフェース ボードを取り付ける」
- *6.* **アカウント拡張モジュール** ⇒ P.16 「アカウント拡張モジュールを取 り付ける」
- ❒ 拡張無線LAN ボードとワイヤレスインターフェースボードは、同時に取り付けることができ ません。

# 500**枚増設トレイユニットを取り付ける**

## **操作の前に**

複数のオプションを取り付けるときは、最初 に500枚増設トレイユニットを取り付けてく ださい。

## 个注意

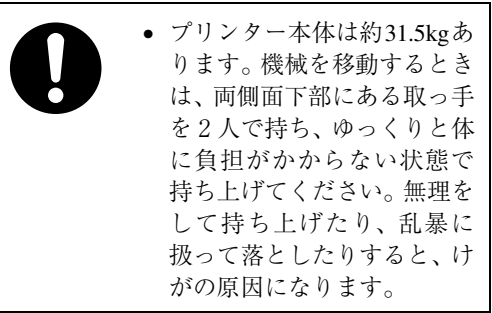

## 八注意

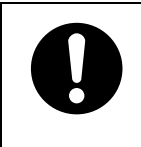

#### ● 500枚増設トレイユニットは、 無理をして持ち上げたり、乱 暴に扱って落としたりする と、けがの原因になります。

## **◆補足**

□ 500枚増設トレイユニットは、「トレイ2」と 表示されます。

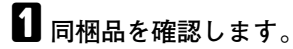

❖ 500**枚増設トレイユニット(給紙トレ イ含む)**

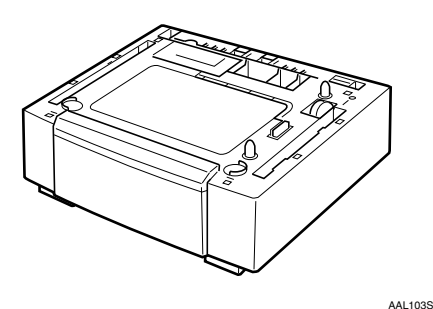

❖ **サイドカバー**

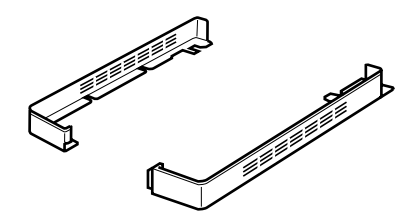

AAL104S

❖ **固定金具(2個)**

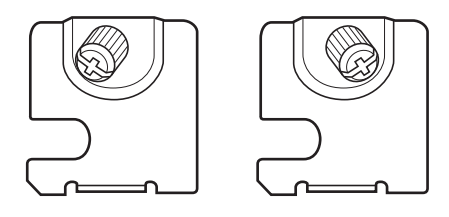

AAL105S

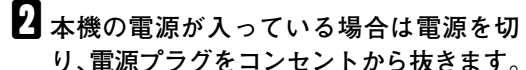

C <sup>500</sup>**枚増設トレイユニットを固定している オレンジ色のテープをはがします。**

D <sup>500</sup>**枚増設トレイユニットを本機の設置場 所に置き、背面のアジャスターを止まるま で回します。**

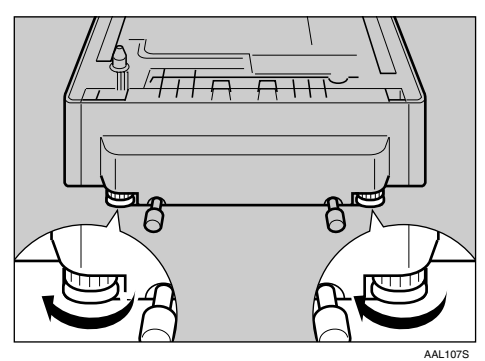

#### **◆補足**

- □ 背面の2本の棒は、転倒防止金具です。 取り外さないでください。
- E **左右の取っ手をつかんで、プリンターを 持ち上げます。**

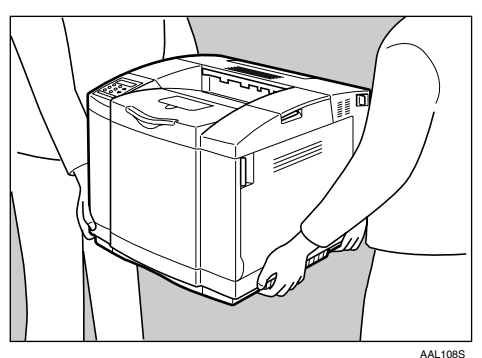

## **重要**

□ 必ず2人以上で持ち上げてください。

F **プリンター本体を**500**枚増設トレイユニッ トの位置決めピンに合わせ、ゆっくり降ろ します。**

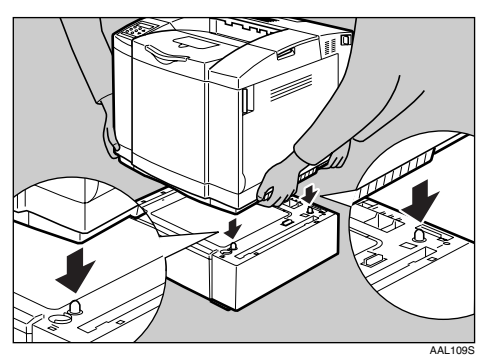

## G **固定金具で本機と増設トレイユニットを 固定します。**

固定箇所は、正面から向かって右側手前、お よび左側奥の2カ所です。ここでは、正面か ら向かって右側手前の取り付け箇所を例に、 手順を説明します。左側奥の取り付け箇所の 手順も同じです。

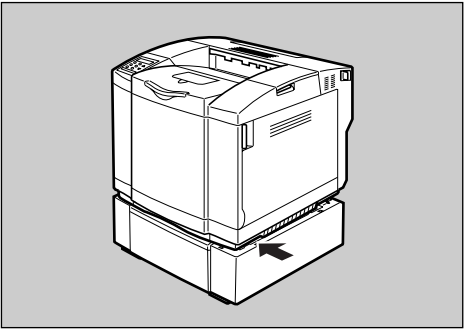

AAL110S

**1**

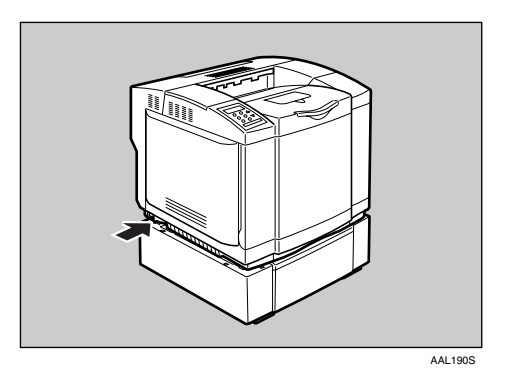

**■ 固定金具のコインねじが付いていない 方を、本機と増設トレイユニットの間 に差し込みます。**

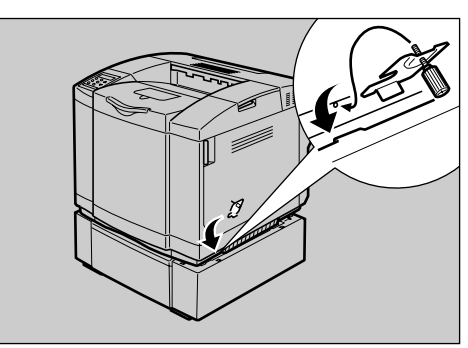

AAL111S

**1**

B **固定金具のコインねじを締めます。**

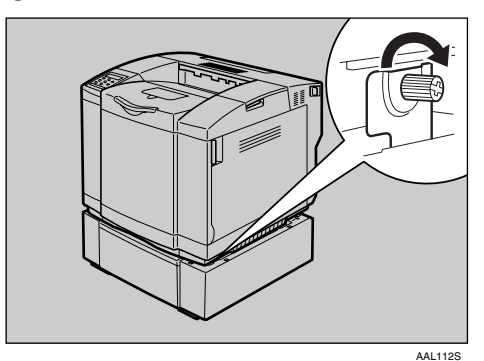

C **手順**A**、**B**と同じ方法で、左側奥の取り 付け箇所に固定金具を取り付けます。**

 $\overline{\textbf{U}}$  本機と増設トレイの間に、サイドカバー **を取り付けます。**

取り付ける箇所は、正面から向かって左右の 2カ所です。ここでは、正面から向かって右側 のサイドカバーを例にして手順を説明しま す。左側のサイドカバーの取り付け方も同じ です。

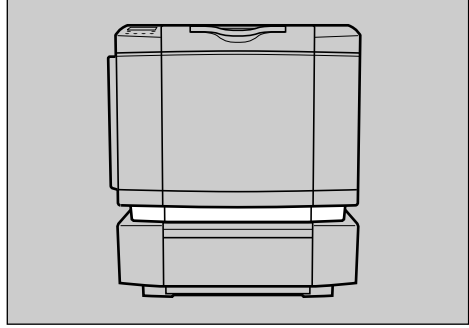

AAL113S

A **右側側面の**3**カ所のツメとサイドカバー のツメを合わせ、サイドカバーを本体と 増設トレイユニットの間に押し込みま す。このとき、背面側から順に押し込ん でください。**

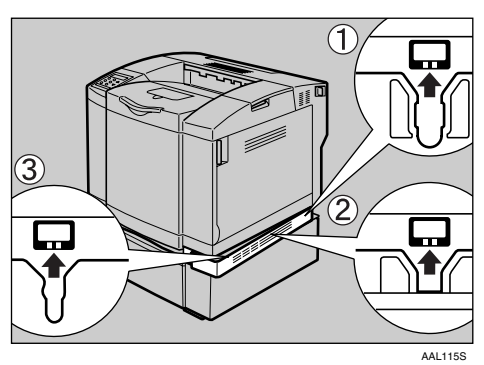

B **サイドカバー前面部を押し込みます。**

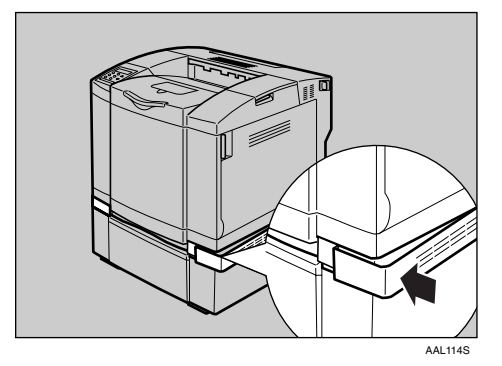

C **手順**A**、**B**と同じ方法で、左側のサイド カバーを取り付けます。**

#### **■●**<br>● 補足

- □ プリンター本体を移動する場合は、 増設トレイユニットから本体を取り 外して移動してください。
- □ 500枚増設トレイユニットが正しく取 り付けられたかどうかは、電源を入れ てシステム設定リストを印刷して確 認します。500枚増設トレイユニット が正しく取り付けられると、「システ ム構成情報」の「オプション機器」の 欄に「増設給紙トレイ2」と記載されま す。

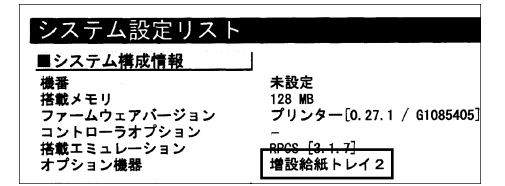

□ 正しく取り付けられない場合は、手 順のからやり直してください。それで も正しく取り付けられない場合は、 サービス実施店に相談してください。

**参照**

システム設定リストの印刷手順は、 使用説明書<システム設定編>「操 作パネルを使用する」を参照してく ださい。

500 枚増設トレイユニットに用紙を セットする方法については、使用説 明書<保守・運用編>「用紙につい て」を参照してください。

## **重要**

- ❒ ご使用の前に、印刷位置の調整を 行ってください。印刷位置の調整方 法は、使用説明書<保守·運用編> 「印刷位置を調整する」を参照してく ださい。
- □ 取り付けた500枚増設トレイユニット を使用するには、プリンタードライ バーでオプションの設定をする必要 があります。

# **両面印刷ユニットを取り付ける**

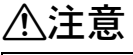

**1**

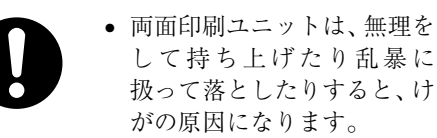

## 八注意

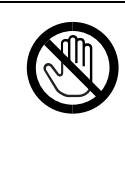

• 機械内部には高温の部分が あります。本機内部、特に「高 温注意 | のラベル△の貼って ある周辺には触れないでく ださい。やけどの原因になり ます。

A **本機の電源が入っている場合は電源を切 り、電源プラグをコンセントから抜きます。**

- B **両面印刷ユニットを固定しているオレン ジ色のテープをはがします。**
- C **本体背面の3カ所のカバーを取り外します。 4 本体背面上部のカバーを取り外します。**

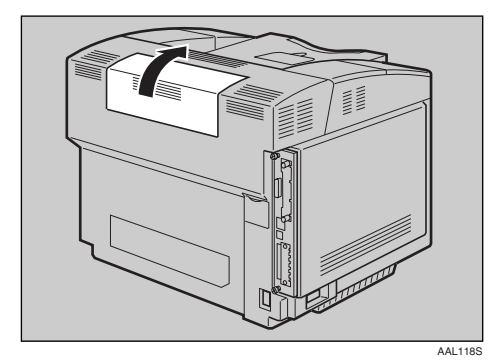

**2** 後ろカバーを開けます。

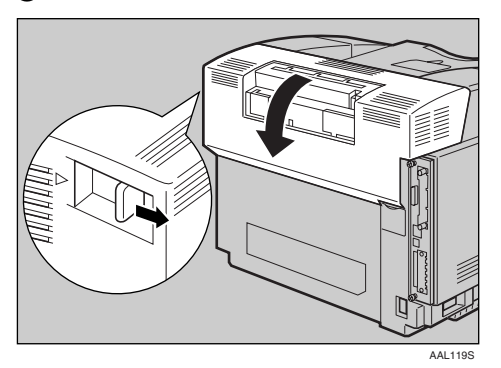

C **本体背面右側のカバーを取り外します。**

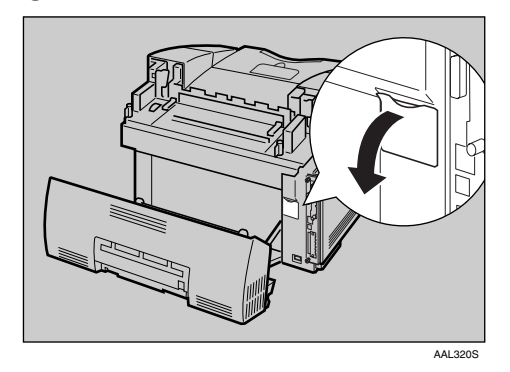

D **後ろカバーを閉めます。**

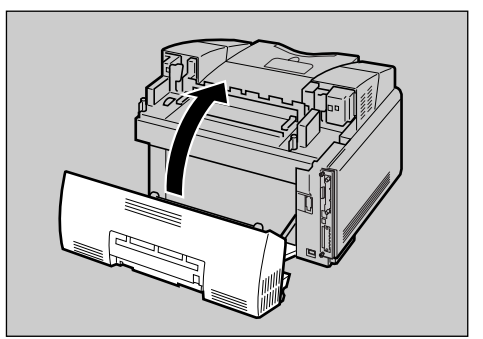

AAL321S

E **本体背面下部のカバーを取り外します。**

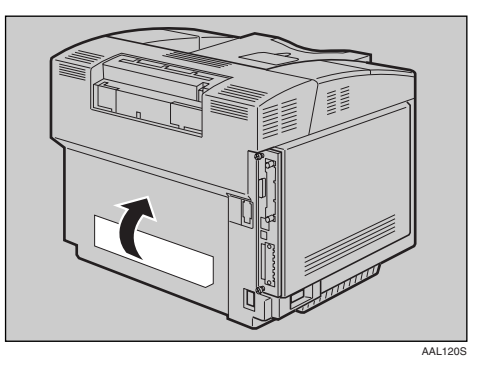

**◆補足** 

□ 手順 ● ~ ● で取り外したカバーは、 両面印刷ユニット装着時には使用し ません。

D **両面印刷ユニット下部と本体背面下部を 合わせ、押し込みます。**

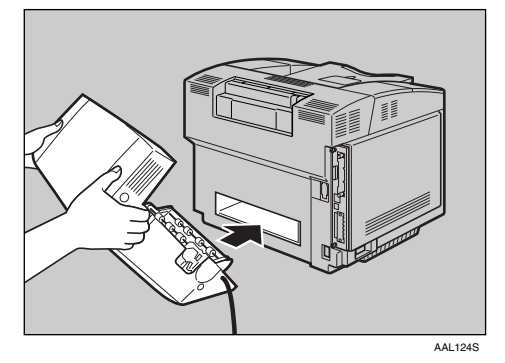

E **両面印刷ユニット上部を、本体背面上部 にかぶせます。**

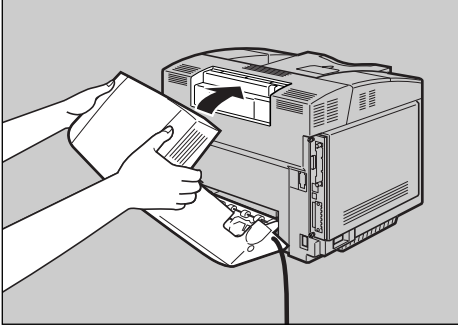

AAL121S

F **両面印刷ユニットの上部を持って少し引 き上げ(①)、本体側に降ろします(②)。**

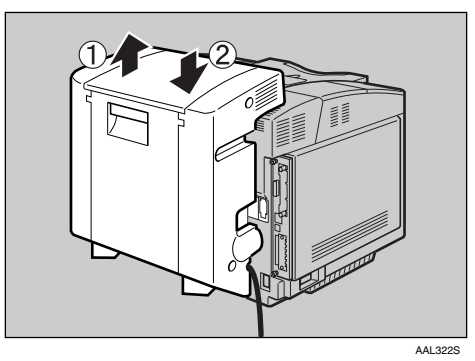

## **◆補足**

□ 取り付けた両面印刷ユニットを静かに 前後左右に揺すり、両面印刷ユニットが 外れないことを確認してください。

G **両面印刷ユニット右側に付いている固定金 具を、本体背面右側の穴に引っかけます。**

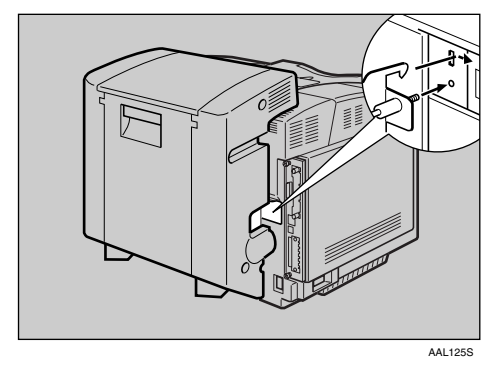

H **固定金具のコインねじを締めます。**

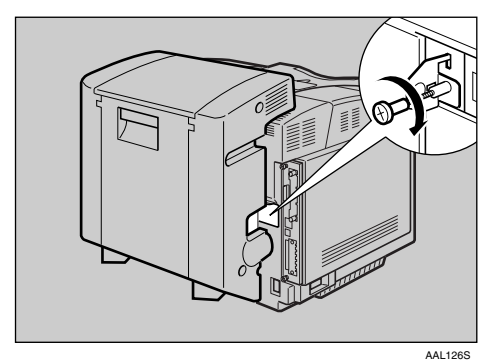

I **両面印刷ユニットのケーブルを、本機の コネクターに差し込みます。**

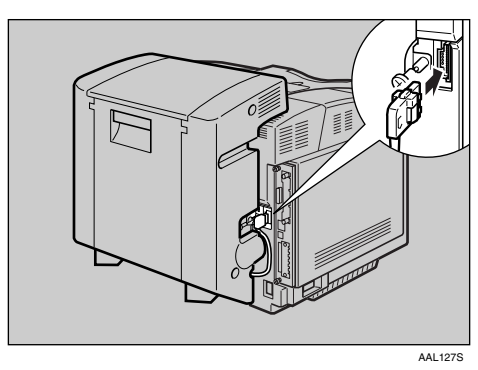

J **両面印刷ユニット中央にあるレバーを引 き、両面印刷ユニット後ろカバーを開け ます。**

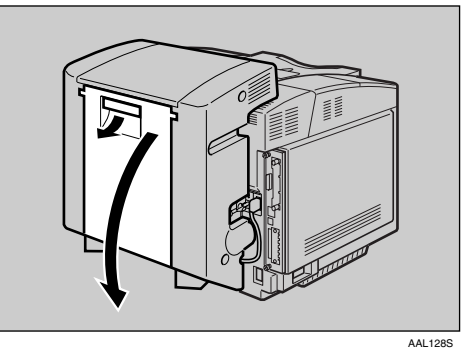

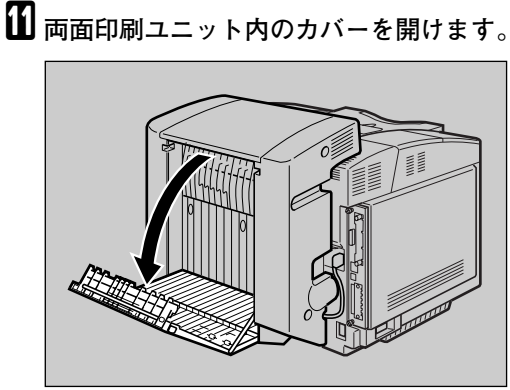

AAL129S

L **両面印刷ユニット内上部にある左右の緑 色のねじを締めます。**

## **重要**

□ 緑色のねじは、止まるまで締めてくださ い。ねじを最後まで締めなかった場合、 用紙づまりが発生します。

## **◆補足**

□ ねじを締めにくい場合は、まず押しつけ るようにして緑色のねじを回します。ね じが締まり始めたら、緑色の部分をつま んで引き出し、回して締めます。

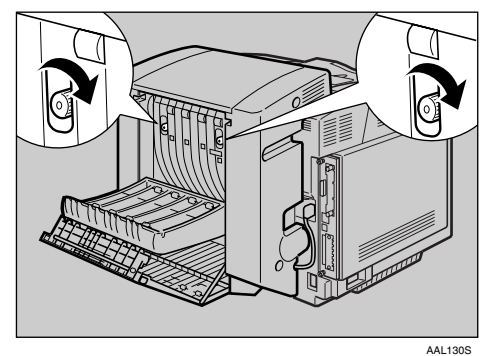

M **両面印刷ユニット内のカバーを閉じます。**

N **両面印刷ユニット後ろカバーを閉じます。**

## **◆補足**

□ 両面印刷ユニットが正しく取り付けら れたかどうかは、電源を入れてシステム 設定リストを印刷して確認します。両面 印刷ユニットが正しく取り付けられる と、「システム構成情報」の「オプション 機器」の欄に「両面印刷ユニット」と記 載されます。

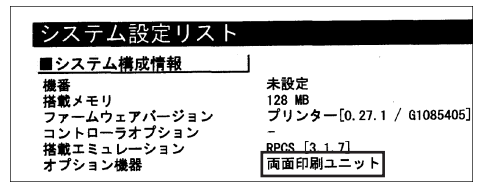

□ 正しく取り付けられない場合、およびシ ステム設定リストに「両面印刷ユニッ ト」が記載されない場合は、手順のからや り直してください。それでも正しく取り 付けられない場合は、サービス実施店に 相談してください。

## **参照**

システム設定リストの印刷手順は、使用 説明書<システム設定編>「操作パネル を使用する」を参照してください。

## **重要**

- □ ご使用の前に、印刷位置の調整を行って ください。印刷位置の調整方法は、使用 説明書<保守・運用編>「印刷位置を調 整する」を参照してください。
- □ 取り付けた両面印刷ユニットを使用す るには、プリンタードライバーでオプ ションの設定をする必要があります。

取り外した部品は、販売店またはサービス実 施店にお渡しいただき、当社の回収・リサイ クル活動にご協力ください。なお、お客様で 処理される場合は、一般のプラスチック廃棄 物と同様に処理してください。

# SDRAM**モジュールを取り付ける**

# 不注意

**1**

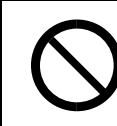

• コントローラーボードを セットする箱の中に手を入 れないでください。故障やけ がの原因になります。

## **重要**

- □ 操作の前に金属製の物に触れて、身体に帯び た静電気を除いてください。静電気により SDRAMモジュールが破損するおそれがあり ます。
- ❒ SDRAMモジュールに物理的衝撃を与えない でください。
- ❒ リコー推奨のSDRAMモジュールをご利用く ださい。それ以外を使用した場合の動作は保 証いたしかねますので、あらかじめご了承く ださい。リコー推奨のSDRAMモジュールに ついては、使用説明書<システム設定編> 「付録」を参照してください。

## **《**補足

- ❒ 拡張 HDD をすでに取り付けている場合は、 いったん拡張HDDを取り外してからSDRAM モジュールを取り付けてください。SDRAM モジュールの取り付けが終わったら、あらた めて拡張HDDを取り付けてください。
- A **本機の電源が入っている場合は電源を切 り、電源プラグをコンセントから抜きます。**
- **2 本機に同梱されているねじ回しで、コン トローラーボードを固定しているコイン ねじ(**2**個)をゆるめます。**
	- **◆補足**
	- □ このコインねじは、取り外すことはでき ません。

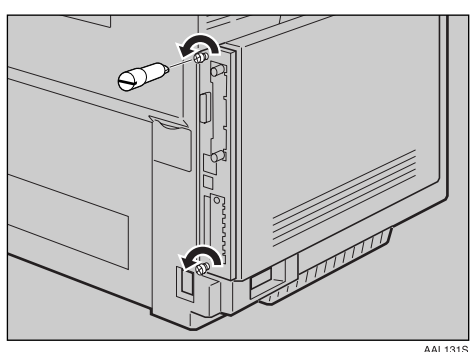

C **手順** <sup>B</sup> **でゆるめた上下のコインねじを持 ち、コントローラーボードを引き抜きます。**

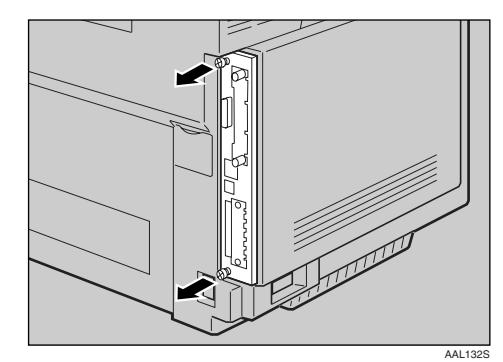

- D **コントローラーボードを机などの平らな 場所に置きます。**
- E SDRAM**モジュールは以下のイラストに示 したスロットに設置します。**

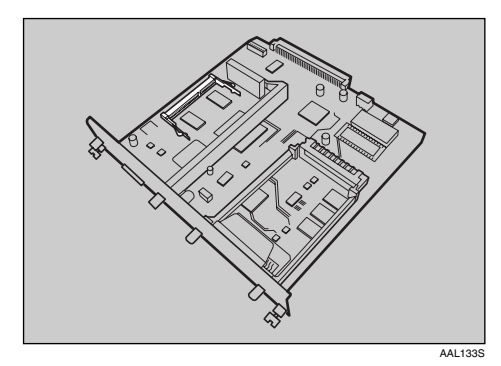

F SDRAM**モジュール端子部分の切り欠きと スロットの凸部分を合わせて、**SDRAM**モ ジュールを斜めに差し込みます。**

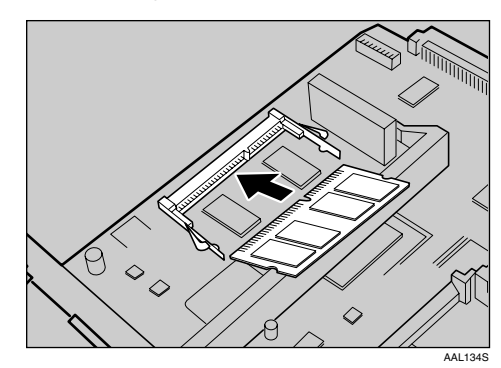

**1**

G **カチッと音がするまで、**SDRAM**モジュー ルを倒します。**

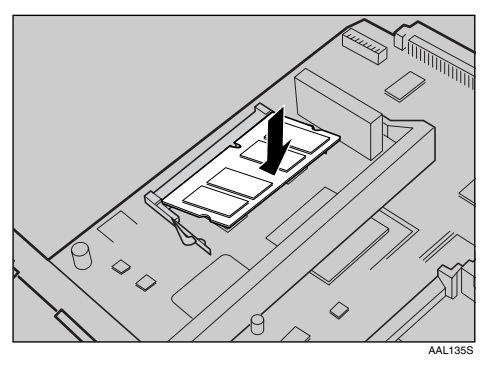

H **コントローラーボードを上下のレールに 合わせて差し込み、突き当たるまでゆっ くりと押し込みます。**

#### **◆補足**

❒ コントローラーボードに他のオプショ ンを取り付ける場合は、コントローラー ボードをセットしないで、次に取り付け るオプションの取り付け手順に進んで ください。

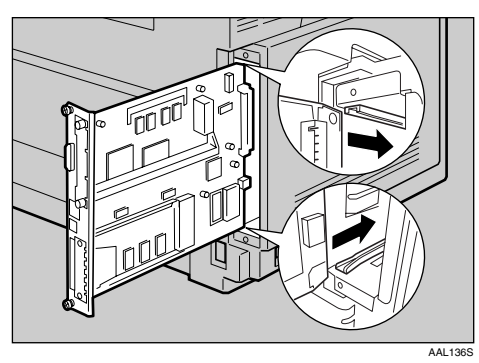

## **重要**

❒ コントローラーボードがきちんとセッ トされていないと正しく動作しません。

I **本機に同梱されているねじ回しでコント ローラーボード上下のコインねじ** 2 **個を 締め、コントローラーボードを本機に固 定します。**

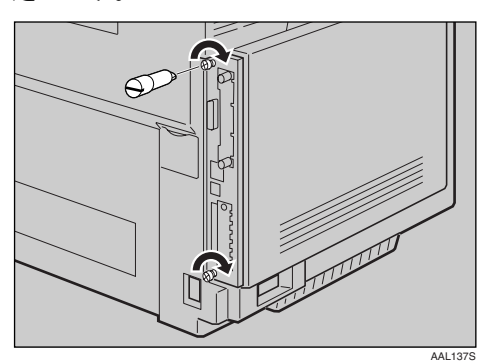

## **◆補足**

❒ SDRAM モジュールが正しく取り付けら れたかどうかは、電源を入れてシステム 設定リストを印刷して確認します。 SDRAM モジュールが正しく取り付けら れると、「システム構成情報」の「搭載メ モリ」の欄に搭載しているメモリの合計 容量が記載されます。

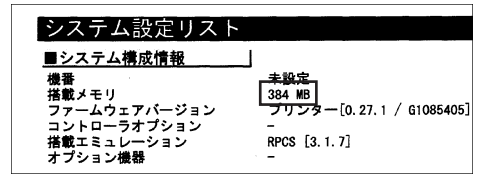

❒ SDRAM モジュールの合計値は以下のと おりです。

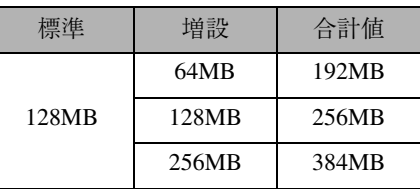

□ 正しく取り付けられない場合は、手順 からやり直してください。それでも正し く取り付けられない場合は、サービス実 施店に相談してください。

#### **参照**

システム設定リストの印刷手順は、使用 説明書<システム設定編>「操作パネル を使用する」を参照してください。

#### **重要**

❒ 取り付けた SDRAM モジュールを使用す るには、プリンタードライバーでオプ ションの設定をする必要があります。

# **アカウント拡張モジュールを取り付ける**

## 不注意

- アカウント拡張モジュール はリチウム電池を内蔵して いるので火中に投入しない でください。破裂して、やけ どの原因になります。
- アカウント拡張モジュール に内蔵されているリチウム 電池は、間違って交換すると 破裂するおそれがあります。 指定された電池と取り替え てください。

## 八注意

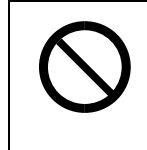

• コントローラーボードを セットする箱の中に手を入 れないでください。故障やけ がの原因になります。

## **《**補足

- □ 不要となったアカウント拡張モジュールは、 販売店またはサービス実施店にお渡しいた だき、当社の回収・リサイクル活動にご協力 ください。
- □ アカウント拡張モジュールにはリチウム電 池が内蔵されています。お客様で処理される 場合は、各自治体の規則に従って処理してく ださい。

## **重要**

- □ 操作の前に金属製の物に触れて、身体に帯び た静電気を除いてください。静電気によりア カウント拡張モジュールが破損する恐れが あります。
- □ アカウント拡張モジュールに物理的衝撃を 与えないでください。
- A **本機の電源が入っている場合は電源を切 り、電源プラグをコンセントから抜きます。**
- **2 本機に同梱されているねじ回しで、コン トローラーボードを固定しているコイン ねじ(**2**個)をゆるめます。**

#### **《**補足

□ このコインねじは、取り外すことはでき ません。

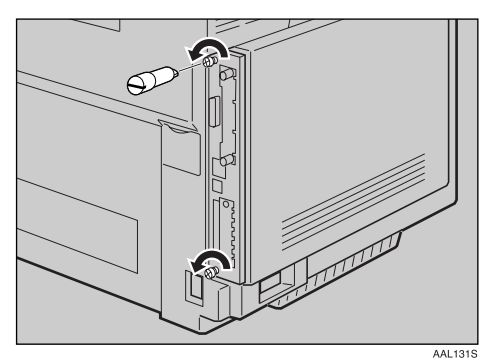

C **手順** <sup>B</sup> **でゆるめた上下のコインねじを持 ち、コントローラーボードを引き抜きます。**

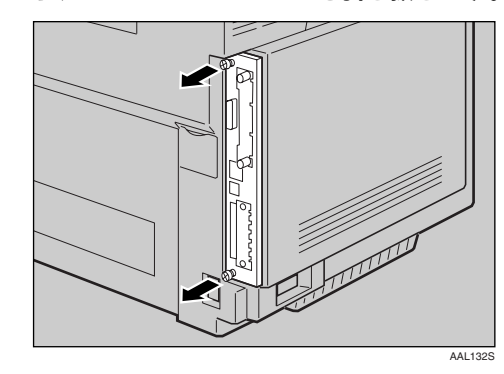

D **コントローラーボードを机などの平らな 場所に置きます。**

E **アカウント拡張モジュールは以下のイラ ストに示したソケットに設置します。**

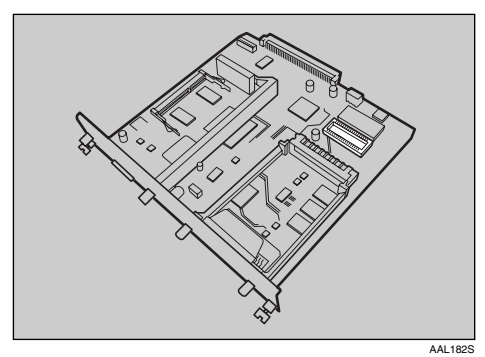

F **イラストを参照して取り付ける向きを確 認し、アカウント拡張モジュールを差し 込みます。**

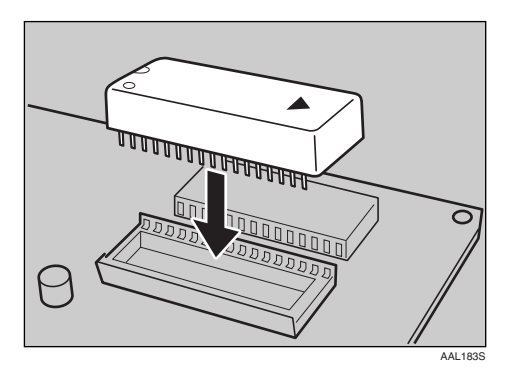

## **重要**

❒ アカウント拡張モジュールの端子部の 細いところが見えなくなるまで差し込 みます。

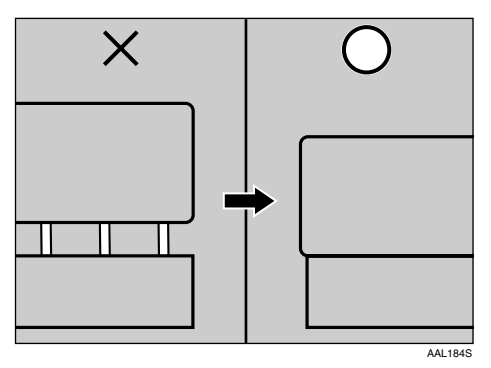

G **コントローラーボードを上下のレールに 合わせて差し込み、突き当たるまでゆっ くりと押し込みます。**

## **◆ 補足**

❒ コントローラーボードに他のオプショ ンを取り付ける場合は、コントローラー ボードをセットしないで、次に取り付け るオプションの取り付け手順に進んで ください。

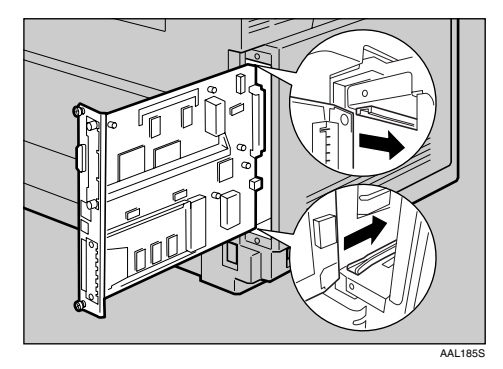

## **重要**

❒ コントローラーボードがきちんとセッ トされていないと正しく動作しません。

**4 本機に同梱されているねじ回しでコント ローラーボード上下のコインねじ** 2 **個を 締め、コントローラーボードを本機に固 定します。**

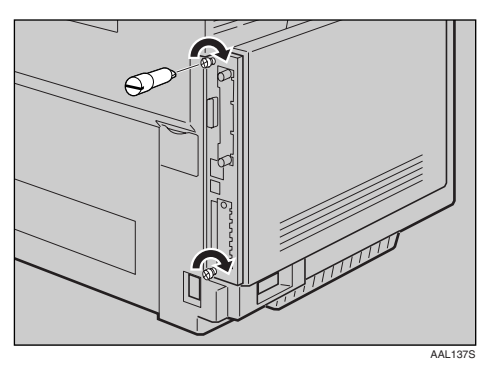

**◆補足** 

□ アカウント拡張モジュールが正しく取 り付けられたかどうかは、電源を入れて システム設定リストを印刷して確認し ます。アカウント拡張モジュールが正し く取り付けられると、「システム構成情 報」の「コントローラーオプション」の 欄に「アカウントモジュール」と記載さ れます。

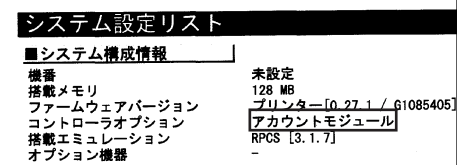

□ 正しく取り付けられない場合は、手順 からやり直してください。それでも正し く取り付けられない場合は、サービス実 施店に相談してください。

## **参照**

システム設定リストの印刷手順は、使用 説明書<システム設定編>「操作パネル を使用する」を参照してください。

**1**

# **拡張**HDD**を取り付ける**

## 八注意

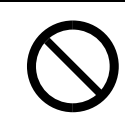

• コントローラーボードを セットする箱の中に手を入 れないでください。故障やけ がの原因になります。

## **重要**

- □ 操作の前に金属製の物に触れて、身体に帯び た静電気を除いてください。静電気により拡 張HDDが破損するおそれがあります。
- ❒ 拡張HDDに物理衝撃を与えないでください。
- ❒ HDD については、使用説明書<システム設 定編>「付録」を参照してください。
- A **本機の電源が入っている場合は電源を切 り、電源プラグをコンセントから抜きます。**
- B **コインねじ(2個)を取り外し、拡張**HDD **取り付け部のカバーを取り外します。**

**◆補足** 

□ 取り外したカバーは使用しません。

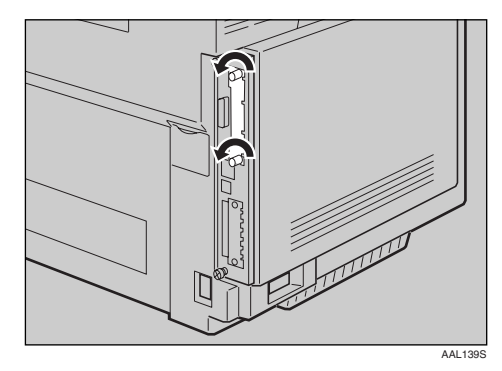

## **■●**<br>● 補足

□ 拡張 HDD が正しく取り付けられたかど うかは、電源を入れてシステム設定リス トを印刷して確認します。拡張HDDが正 しく取り付けられると、「システム構成 情報」の「コントローラーオプション」の C **拡張**HDD**を奥まで差し込みます。**

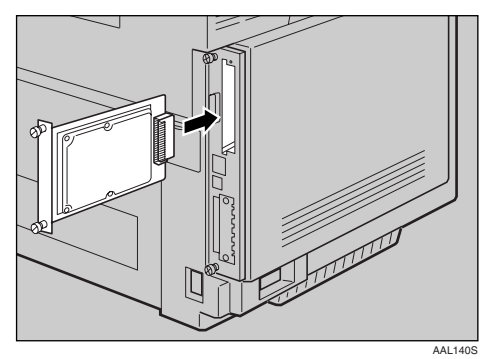

拡張 HDD を奥まで押し込んで、コントロー ラーボードとしっかり接続していることを 確認してください。

## D **拡張**HDD**をコインねじで固定します。**

![](_page_20_Picture_20.jpeg)

取り付け終了後、電源を入れたときに拡張 HDDが自動的にフォーマットされます。

## **重要**

□ 取り付けた拡張HDDを使用するには、プ リンタードライバーでオプションの設 定をする必要があります。

欄に「ハードディスク」と記載されます。

|システム設定リスト ■システム構成情報 未設定 ※<br>搭載メモリ 128 MB 小々  $-$  [0, 27, 1  $/$  G1085405] トローラオプション<br>D:フォント/マクロ ドディスク 搭載エミュレー<br>オプション機器 RPCS [3.1.7] ション

□ 正しく取り付けられない場合は、手順 からやり直してください。それでも正し く取り付けられない場合は、サービス実 施店に相談してください。

## **参照**

システム設定リストの印刷手順は、使用 説明書<システム設定編>「操作パネル を使用する」を参照してください。

取り外した部品は、販売店またはサービス実 施店にお渡しいただき、当社の回収・リサイ <u>。</u><br>クル活動にご協力ください。なお、お客様で 処理される場合は、一般の金属廃棄物と同様 に処理してください。

## **拡張無線**LAN**ボードを取り付ける**

## 八注意

![](_page_22_Picture_3.jpeg)

• コントローラーボードを セットする箱の中に手を入 れないでください。故障やけ がの原因になります。

## **重要**

- □ 操作の前に金属製の物に触れて、身体に帯び た静電気を除いてください。静電気により拡 張無線 LAN ボードが破損するおそれがあり ます。
- ❒ 拡張無線 LAN ボードに物理的衝撃を与えな いでください。

## A **同梱品を確認します。**

- ❖ **拡張無線**LAN**ボード**
	- インターフェースユニット

![](_page_22_Figure_11.jpeg)

AAL151S

• カード

![](_page_22_Picture_14.jpeg)

• アンテナ

![](_page_22_Picture_16.jpeg)

ZHBP430E

**1**

• 静電気防止カバー

![](_page_22_Picture_19.jpeg)

- B **本機の電源が入っている場合は電源を切 り、電源プラグをコンセントから抜きます。**
- C **コインねじ2本をゆるめ、拡張無線**LAN**ボー ド取り付け部のカバーを取り外します。**

![](_page_22_Picture_22.jpeg)

**◆補足** □ 取り外したカバーは使用しません。

ZHBP420E

**1**

D **インターフェースユニットを奥まで差し 込みます。**

![](_page_23_Picture_2.jpeg)

- インターフェースユニットを奥まで押し込 んで、コントローラーボードとしっかり接続 していることを確認してください。
- E **コインねじ2個を締め、インターフェー スユニットを固定します。**

![](_page_23_Figure_5.jpeg)

F **カードにアンテナを取り付けます。カー ドのラベルが貼られている面を下、アン テナの凹凸面を上にして取り付けてくだ さい。**

![](_page_23_Picture_7.jpeg)

G **黒いアンテナ部分に凹凸のある方を手前 にして、ゆっくりと突き当たるまでイン ターフェースユニットにカードを差し込 みます。**

![](_page_23_Picture_9.jpeg)

 $\overline{\textbf{H}}$ 静電気防止カバーの両角が切り込まれて **いる方を手前にして、静電防止カバーを カードに取り付けます。**

![](_page_23_Picture_11.jpeg)

**◆補足** 

❒ 拡張無線LANボードが正しく取り付けら れたかどうかは、電源を入れてシステム 設定リストを印刷して確認します。拡張 無線LANボードが正しく取り付けられる と、「システム構成情報」の「コントロー ラーオプション」の欄に「IEEE802.11b」と 記載されます。

![](_page_23_Picture_14.jpeg)

□ 正しく取り付けられない場合は、手順2 からやり直してください。それでも正し く取り付けられない場合は、サービス実 施店に相談してください。

**1**

## **参照**

システム設定リストの印刷手順は、使用 説明書<システム設定編>「操作パネル を使用する」を参照してください。

取り外した部品は、販売店またはサービス実 施店にお渡しいただき、当社の回収・リサイ クル活動にご協力ください。なお、お客様で 処理される場合は、一般の金属廃棄物と同様 に処理してください。

## **無線**LAN**を使用するときの 設定**

IEEE 802.11bを使用するときに必要な項目を設 定します。

設定できる項目と工場出荷時の値は次のとおり です。

![](_page_24_Picture_330.jpeg)

#### **◆補足**

- ❒ 無線 LAN を使用するには、「I/F 選択」で IEEE802.11b を選択したあと、ネットワー ク設定の「IPアドレス」「サブネットマスク」 「ゲートウェイアドレス」「ネットワークブー ト」「NWフレームタイプ」「有効プロトコル」 を設定する必要があります。設定方法につい ては、使用説明書<システム設定編>「ネッ トワーク環境を設定する」を参照してくださ い。
- ❒ IPアドレスは、Web Image Monitorを使用して 設定することも可能です。Web Image Monitor の操作はWeb Image Monitorヘルプを参照し てください。
- □ 本機は操作パネルのキーを押した後、ディス プレイの表示が切り替わるまで時間がかか ることがあります。IPアドレスを設定する際 は**【▲】**または**【▼】**キーを押した後にすぐ 離し、表示が切り替わるのを確認しながら設 定してください。

#### **マ制限**

❒ 拡張無線 LAN は、標準のイーサネットイン ターフェースと同時に使用することはでき ません。

A **操作パネルの【メニュー】キーを押します。**

![](_page_24_Picture_15.jpeg)

メニュー画面が表示されます。

## **2 [▲] または [▼] キーを押して、「インター フェースセッテイ」を表示させます。**

<ZEL=><br>| YOZ=DE=RIBuFY

C**【OK】キーを押します。**

![](_page_24_Picture_20.jpeg)

インターフェース設定画面が表示されます。

<<br /> <water>  $1.5^{\circ}$ aBO $^{\circ}$ e $^{\circ}$ e $^{\circ}$ 

**4** [▲] または [▼] キーを押して、「6. IEEE 802.11b**」を表示させます。**

![](_page_24_Picture_24.jpeg)

E**【OK】キーを押します。**

「1.ツウシンモード」が表示されます。

 <IEEE 802.11b> 1.00%/web-k<sup>\*</sup>

## F**【OK】キーを押します。**

ツウシンモード設定画面が表示されます。

<wかしこート^^ ><br>\*802.11 アド<sup>ゥ</sup>キック

**■【▲】または【▼】キーを押して通信モー ドを選択します。**

#### **◆補足**

**1**

- □ 工場出荷時は「802.11 アドホック」に設 定されています。
- ❒ SSIDを指定しない場合は、「アドホック」 を選択します。
- ❒ 通信モードは、Webブラウザを使用して 設定することもできます。詳細は、使用 説明書<システム設定編>「Webブラウ ザを使う」、およびWeb Image Monitorの ヘルプを参照してください。

## H**【OK】キーを押します。**

設定が確定し、約2秒後に5の画面に戻りま す。

I **通信モードで「**802.11 **アドホック」また は、「アドホック」を選択した場合は、通 信に使用するチャンネルを設定します。**

#### **■●**<br>● 補足

- □ 設定するチャンネルはネットワーク管 理者に確認してください。
- A**【▲】または【▼】キーを押して、「**2.**チャ ンネル」を表示させます。**

 <IEEE 802.11b> 2. FEDAL

**②【OK】キーを押します。** 

現在設定されているチャンネルが表示 されます。

![](_page_25_Figure_21.jpeg)

C**【▲】または【▼】キーを押して、チャ ンネル数値を入力します。**

![](_page_25_Figure_23.jpeg)

**△【OK】キーを押します。** 

J **同様の手順で「**3.**ツウシンソクド」を設定 します。**

## **◆補足**

- □ 工場出荷時は「自動」に設定されていま す。通信速度の設定を変更する必要があ る場合は、通信速度を計測し、適した設 定にしてください。
- **【1】**通信モードで「インフラストラクチャ」ま **たは「**802.11 **アドホック」を選択した場合 は、通信に使用する**SSID**を設定します。**

#### **《**補足

- ❒ 設定する SSID はネットワーク管理者に 確認してください。
- ❒ SSID は Web ブラウザを使用して設定す ることもできます。詳細は、使用説明書 <システム設定編>「Webブラウザを使 う」、およびWeb Image Monitorのヘルプ を参照してください。
- A**【▲】ま た は【▼】キ ー を 押 し て、 「**4.SSID**」を表示させ、【OK】キーを押 します。**

 <IEEE 802.11b> 4.SSID

SSID設定画面が表示されます。

 <SSID> the OSA?

## **◆補足**

❒ SSIDが未設定の場合、「ミニュウリョ ク」と表示されます。

**1**

**@【▲】または【▼】キーを押して、「ニュ ウリョク」を表示させ、【OK】キーを押 します。**

 <SSID> tartuan

#### **◆補足**

❒ SSIDを設定済の場合、SSIDを確認す ることができます。**【▲】**または**【▼】** キーを押して「ヒョウジ」を表示さ せ、**【OK】**キーを押します。

C**【OK】キーを押します。**

SSID入力画面が表示されます。

<SSID> [ 0]

#### **◆補足**

- □ 上段右端[ ]内の数字は、入力済の桁数 を表しています。
- **4 【▲】または【▼】キーで文字を選択し て、【OK】キーを押します。**

 $\langle$ SSID>  $[1]$ A

次の桁が入力できる状態になります。

#### E **続けて文字列を入力します。**

#### **◆ 補足**

- □ SSID で使用できる文字は半角英数字 と表示可能な半角記号で 32 バイトま でです。大文字と小文字も区別され ます。
- ❒**【戻る】**キーを押すと、一つ前の桁に 戻ります。
- F **文字列の入力が完了したら、【OK】キー を押します。**

![](_page_26_Picture_18.jpeg)

設定が確定し、11-●の画面に戻ります。

L **ネットワーク内で**WEP**キーを使用してい る場合は、通信に使用する**WEP**キーの設 定と、**WEP**を有効にします。**

## **◆補足**

- ❒ 設定する WEP キーはネットワーク管理 者に確認してください。
- ❒ WEP キーは Web ブラウザを使用して設 定することもできます。詳細は、使用説 明書<システム設定編>「Webブラウザ を使う」、およびWeb Image Monitorのヘ ルプを参照してください。
- **4** [▲] または [▼] キーを押して、 **「**4.WEP**セッテイ」を表示させます。**

 <IEEE 802.11b> 5.WEPf?lw

#### **②【OK】キーを押します。**

次の画面が表示されます。

<WEPP%f\/>  $*$   $\pi$ 

C**【▲】または【▼】キーを押して「ユウコ ウ」を表示させ、【OK】キーを押します。**

> <WEPP%f\/>  $*$ הרליך $*$

次の画面が表示されます。

<WEP#~~pap><br>- zil(HEX)

#### **◆補足**

- ❒ WEPセッテイを"ユウコウ"にした場 合、必ずWEP キーの入力が必要です。 WEP キーを未入力の場合には、必ず 入力してください。
- □ 既に入力済みで設定の切替を行なう 場合には、**【▲】**または**【▼】**キーを 押して、"シナイ"を表示させて、**【OK】** キーを押してください。

**4 【▲】または【▼】キーを押して、WEP キーを**16**進数で入力する場合は「スル** (HEX)**」、**ASCII**文字列で入力する場合 は「スル** (ASCII)**」を表示させ、【OK】 キーを押します。**

WEPキー入力画面が表示されます。

$$
\langle \text{WEP}^* \rangle \qquad \text{[0]}
$$

## **◆補足**

**1**

- □ 上段右端[ ]内の数字は、入力済の桁数 を表しています。
- **6 【▲】または【▼】キーで文字を選択し て、【OK】キーを押します。**

$$
\begin{array}{c}\n\langle \text{WEP} \text{+}\rangle \\
\hline\n\text{A}\n\end{array}\n\qquad \qquad \begin{array}{c}\n\text{I} \quad \text{I}\n\end{array}
$$

次の桁が入力できる状態になります。

F **続けて文字列を入力します。**

## **◆補足**

- ❒ 64bit WEPを使用する場合、16進数で は10桁、ASCII文字列では5桁の文字列 が使用できます。128bit WEPを使用す る場合、16進数では26桁、ASCII文字列 では13桁の文字列が使用できます。
- □ 入力できる桁数は、16進数の場合は10 桁か26桁、ASCII文字列の場合は5桁 か13桁に限られます。それ以外の桁数 で入力を完了させると、以下のメッ セージがパネルに表示されます。
	- 16進数の場合

## ohdeyahhamharka oh (1079m2679)

• ASCII文字列の場合

## ohdeyahhan oh (579m1309)

- ❒ ASCII文字列の場合、大文字と小文字 はそれぞれ別の文字として認識され ます。
- ❒**【戻る】**キーを押すと、一つ前の桁に 戻ります。

G **文字列の入力が完了したら、【OK】キー を押します。**

 $W = 261$ AAAAAAAAAAAAAAAA

設定が確定し、14→3の画面に戻ります。

## M**【オンライン】キーを押します。**

通常の画面に戻ります。

## N **システム設定リストを印刷して、設定し た内容を確認します。**

### **参照**

システム設定リストの印刷手順は、使用 説明書<システム設定編>「操作パネル を使用する」を参照してください。

# **ワイヤレスインターフェースボードを取り付ける**

## 不注意

![](_page_28_Picture_3.jpeg)

• コントローラーボードを セットする箱の中に手を入 れないでください。故障やけ がの原因になります。

## **重要**

- □ 操作の前に金属製の物に触れて、身体に帯び た静電気を除いてください。静電気によりワ イヤレスインターフェースボードが破損す る恐れがあります。
- □ ワイヤレスインターフェースボードに物理 的衝撃を与えないでください。

#### **参照**

使い方につきましては、ワイヤレスインター フェースボードに付属の使用説明書を参照 してください。

- A **同梱品が揃っていることを確認します。**
	- ❖ **ワイヤレスインターフェースボード**
		- インターフェースユニット

![](_page_28_Picture_13.jpeg)

• カード

![](_page_28_Picture_15.jpeg)

• 静電気防止カバー

![](_page_28_Picture_17.jpeg)

**1**

- B **本機の電源が入っている場合は電源を切 り、電源プラグをコンセントから抜きます。**
- C **コインねじ2本をゆるめ、ワイヤレスイ ンターフェースボード取り付け部のカ バーを取り外します。**

![](_page_28_Picture_20.jpeg)

**◆補足** 

□ 取り外したカバーは使用しません。

D **インターフェースユニットを奥まで差し 込みます。**

![](_page_28_Picture_24.jpeg)

インターフェースユニットを奥まで押し込 んで、コントローラーボードとしっかり接続 していることを確認してください。

ZHBP510E

AAL151S

![](_page_29_Picture_1.jpeg)

![](_page_29_Picture_2.jpeg)

F **ラベルの「**INSERT**」と書かれた面を手前 にして、カードをワイヤレスインター フェースボードに突き当たるまでゆっく りと押し込みます。**

![](_page_29_Picture_4.jpeg)

![](_page_29_Picture_5.jpeg)

G **アンテナを押して、ポップアップさせます。**

![](_page_29_Picture_7.jpeg)

H **静電気防止カバーの両角が切り込まれて いる方を手前にして、静電防止カバーを カードに取り付けます。**

![](_page_29_Picture_9.jpeg)

#### **■ 補足**

❒ ワイヤレスインターフェースボードが 正しく取り付けられたかどうかは、電源 を入れてシステム設定リストを印刷し て確認します。ワイヤレスインター フェースボードが正しく取り付けられ ると、「システム構成情報」の「コント ローラーオプション」の欄に「BTボード」 と記載されます。

![](_page_29_Figure_12.jpeg)

□ 正しく取り付けられない場合は、手順の からやり直してください。それでも正し く取り付けられない場合は、サービス実 施店に相談してください。

#### **参照**

システム設定リストの印刷手順は、使用 説明書<システム設定編>「操作パネル を使用する」を参照してください。

取り外した部品は、販売店またはサービス実 施店にお渡しいただき、当社の回収・リサイ クル活動にご協力ください。なお、お客様で 処理される場合は、一般の金属廃棄物と同様 に処理してください。

# **拡張エミュレーションカード、暗号化カードを 取り付ける**

## **重要**

- □ 拡張エミュレーションカード、および暗号化 カードに、物理的衝撃を与えないでください。
- A **本機の電源が入っている場合は電源を切 り、電源プラグをコンセントから抜きます。**
- B **本体背面のコントローラーボード上にあ るカード用スロットに、カチッと音がす るまで拡張エミュレーションカードまた は暗号化カードを差し込みます。**

![](_page_30_Figure_6.jpeg)

## **◆補足**

- □ カード用スロットは2つあります。同時 に2種類のカードを取り付けて使用で きます。
- □ 本機を使用中は、拡張エミュレーション カードまたは暗号化カードに触れない でください。少し押しただけで外れてし まうことがあります。
- □ 拡張エミュレーションカードおよび暗 号化カードが正しく取り付けられたか どうかは、電源を入れてシステム設定リ ストを印刷して確認します。
	- 拡張エミュレーションカードが正し く取り付けられると、「システム構成 情報」の「搭載エミュレーション」の 欄にエミュレーションの名称が記載 されます。

![](_page_30_Figure_12.jpeg)

• 暗号化カードは、システム設定リス トには情報が記載されません。

□ 正しく取り付けられない場合は、手順 をやり直してください。それでも正しく 取り付けられない場合は、サービス実施 店に相談してください。

## **参照**

システム設定リストの印刷手順は、使用 説明書<システム設定編>「操作パネル を使用する」を参照してください。

## - **暗号化カードについて**

暗号化カードは、以下のライセンスに基づいた 暗号化通信技術を使用しています。

![](_page_30_Picture_19.jpeg)

- This option includes  $RSA^{\circledR}BAFE^{TM}$  cryptographic or security protocol software from RSA Security Inc.
- RSA is a registered trademark and BSAFE is a registered trademark of RSA Security Inc. in the United States and/or other countries.

. . . . . . . . . . . . . . .

• RSA Security Inc. All rights reserved.

**索引**

## **アルファベット索引**

500枚増設トレイユニット **4** 500枚増設トレイユニットの取り付け **6** SDRAMモジュール **5** SDRAMモジュールの取り付け **14**

## **あ行**

アカウント拡張モジュール **5** アカウント拡張モジュールの取り付け **16** 暗号化カード **5** 暗号化カードの取り付け **29** オプションの構成 **3** オプションを取り付ける **3**

## **か行**

拡張HDD **5** 拡張HDDの取り付け **19** 拡張エミュレーションカード **5** 拡張エミュレーションカードの取り付け **29** 拡張無線LANボード **5** 拡張無線LANボードの取り付け **21**

#### **ま行**

マークについて **2** 無線LANを使用するときの設定 **23**

#### **ら行**

両面印刷ユニット **4** 両面印刷ユニットの取り付け **10**

#### **わ行**

ワイヤレスインターフェースボード **5** ワイヤレスインターフェースボードの取り付け**27** MEMO

MEMO

#### BMLinkS**について**

BMLinkSは、社団法人 ビジネス機械・情報システム産業協会(Japan Business Machine and Information System Industries Association<JBMIA>)が推進しているオフィス機器インターフェースです。BMLinkS カードを装着した本機は、BMLinkS 認証を受けています。BMLinkS 標準仕様バ-ジョンについては、 BMLinkSカードのインストールガイドを参照してください。BMLinkSカードを装着した本機は、BMLinkSプリントサービスを実装しています。

#### ■**商標**

■

- Microsoft,Windows,Windows NTは米国Microsoft Corporationの米国およびその他の国における登録商標です。
- Bluetoothは、米国内におけるBluetooth-SIG Inc.の商標または登録商標です。
- BMLinkSは、社団法人 ビジネス機械・情報システム産業協会の登録商標です。
- その他の製品名、名称は、各社の商標または登録商標です。
- \* Windows® 95の製品名は、Microsoft® Windows® 95です。
- \* Windows® 98の製品名は、Microsoft® Windows® 98です。
- \* Windows® Meの製品名は、Microsoft® Windows® Millennium Edition(Windows Me)です。
- \* Windows® 2000の製品名は以下のとおりですMicrosoft® Windows® 2000 Professional Microsoft® Windows® 2000 Server
- \* Windows XPの製品名は以下のとおりです。Microsoft® Windows® XP Home EditionMicrosoft® Windows® XP Professional
- \* Windows Server 2003の製品名は以下のとおりです。Microsoft<sup>®</sup> Windows Server™ 2003 Standard Edition Microsoft® Windows ServerTM 2003 Enterprise Edition Microsoft® Windows ServerTM 2003 Web Edition
- \* Windows NT® 4.0の製品名は以下のとおりです。 Microsoft® Windows NT® Server 4.0 Microsoft® Windows NT® Workstation 4.0

## **重要**

- ❒ 本機に登録した内容は、必ず控えをとってください。お客様が操作をミスしたり本機に異常が発生した場合、登録した内容が消失することがあります。
- ❒ 本機の故障による損害、登録した内容の消失による損害、その他本機の使用により生じた損害について、当社 は一切その責任を負えませんのであらかじめご了承ください。

機械の改良変更等により、本書のイラストや記載事項とお客様の機械とが一部異なる場合がありますのでご了承 ください。

 $\sim$ 

#### **おことわり**

- 1. 本書の内容に関しては、将来予告なしに変更することがあります。
- 2. 本製品(ハードウェア、ソフトウェア)および使用説明書(本書・付属説明書)を運用した結果の影響について は、いっさい責任を負いかねますのでご了承ください。

3. 本書の一部または全部を無断で複写、複製、改変、引用、転載することはできません。

無断転載禁止 © 2004 RICOH CO., LTD.

![](_page_35_Picture_0.jpeg)

株式会社リコー **東京都港区南青山**1-15-5 **リコービル〒**107-8544 **(**03**)**3479-3111**(代表)**

![](_page_35_Picture_2.jpeg)

お買い上げいただきました弊社製品についての消耗品のご注文や修理に関するお問い合わせは、お買い上げの販売店、または最寄りのサービス実施店にご相談ください。修理については、修理範囲(サービスの内容)、修理費用の目安、修理期間、手続きな どをご要望に応じて説明いたします。転居の際は、販売店またはサービス実施店にご相談ください。転居先の最寄りの販売店、サービス実施店をご紹介いたします。

![](_page_35_Picture_4.jpeg)

製品の操作方法に関するお問い合わせは、 「リコープリンターコールセンターIPSiOダイヤル」にご連絡ください。

コールはイブシオ  $\frac{1}{2000}$  0120-56-1240

● 受付時間:9〜12時、13〜17時(土、日、祝日、リコーの休業日を除く)

## **最新プリンタードライバー情報**

最新版のプリンタードライバーをインターネットのリコーホームページから入手する ことができます。 ● インターネット/リコーホームページ:http://www.ricoh.co.jp/

![](_page_35_Picture_10.jpeg)

リコーは環境保全を経営の優先課題のひとつと考え、リサイクル推進にも注力しておりま す。本製品には、新品と同一の当社品質基準に適合した、リサイクル部品を使用している場 合があります。

リコーは環境に配慮し、説明書の印刷に大豆から作られたインキの使用を推進しています。 この説明書はエコマーク商品に認定された再生紙を使用し、リサイクルに配慮し製本しています。こ の説明書が不要になったときは、資源回収、リサイクルに出しましょう。

Printed in Japan